# Initiate a Connection in Script Mode for **AzureDevOps**

Last Modified on 12/08/2022 6:53 am EST

You cannot toggle between the different modes. To do so, you need to create a new Connection in Visual mode, Script mode, or Basic mode.

Before you set up a Connection in Script mode ensure that:

- your instance is public.
- you are either in the Evaluation (trial) period or have a Paid license.

# Initiate a Connection in Script Mode from Azure DevOps

#### **Attention:**

It doesn't matter which side you start initiating the Connection from. The Exalate UI will remain the same.

If you are initiating the connection you become the source and the other side becomes the destination.

#### 1. Navigate to the **Connections** tab in the Exalate console.

You can also access Exalate with this link:

https://dev.azure.com/{your\_organization\_name}/\_settings/idalko-tools.exalate.adnode

To navigate to the **Connections** tab:

1. Click **Organization settings.**

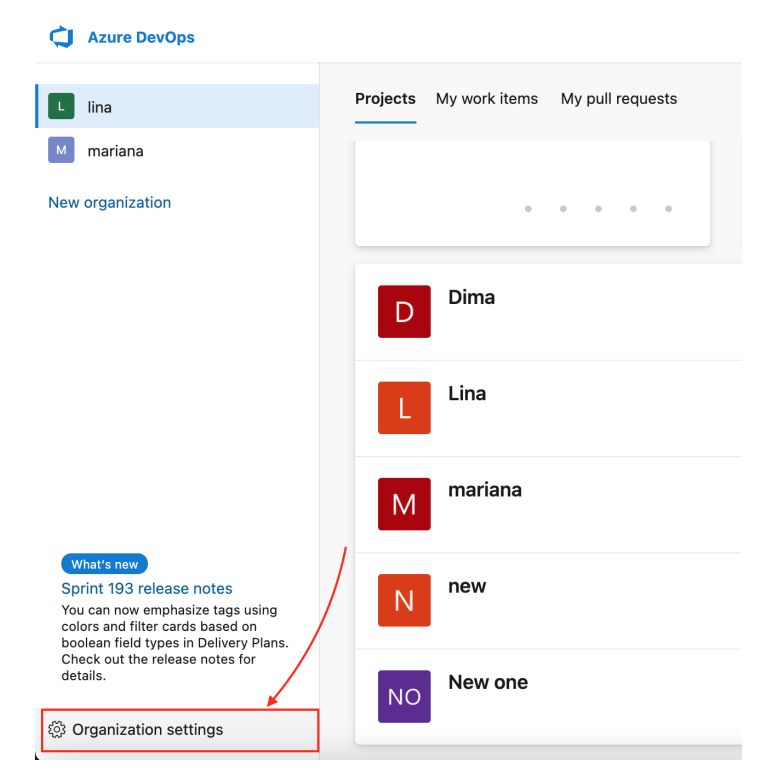

2. Click **Exalate** in the **Extensions** section.

态

 $\bullet$  Errors

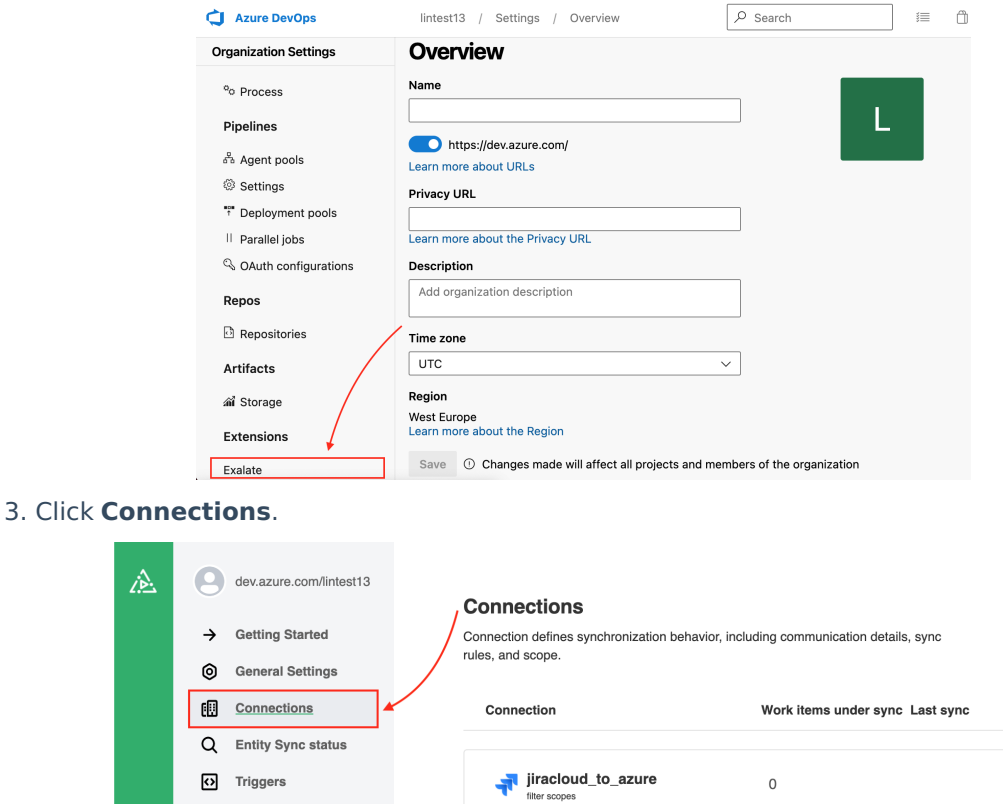

3. Enter the **Destination Instance URL**.The **Destination Instance URL** is the link to the instance you want to set up a connection with. You can directly enter the link of that instance or the **Exalate URL** from the **General Settings** tab in the Exalate admin panel**.**

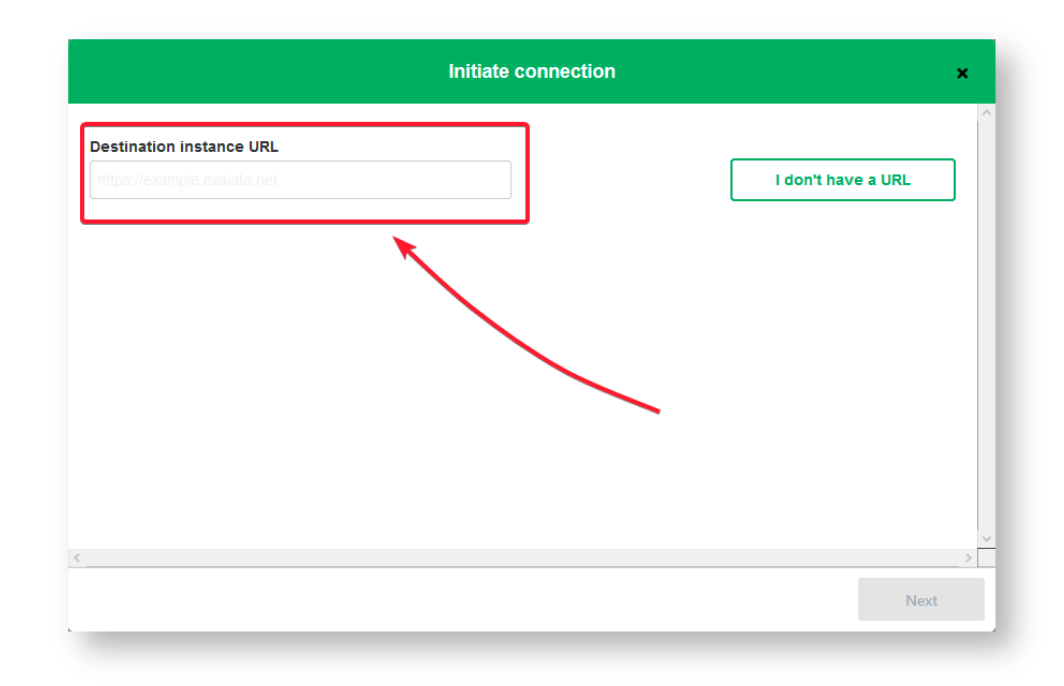

Exalate will suggest available Configuration Modes based on the destination instance.

4. Select the Configuration Mode. In this case, **Script** Mode**.**

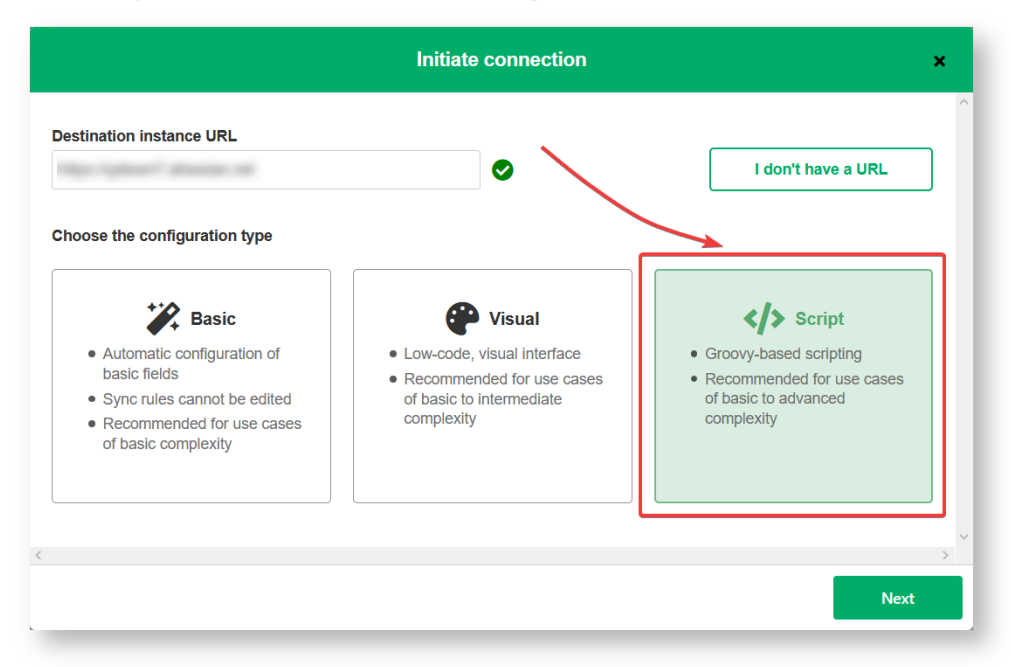

#### 5. Click **Next.**

#### 6. Enter the Connection Information

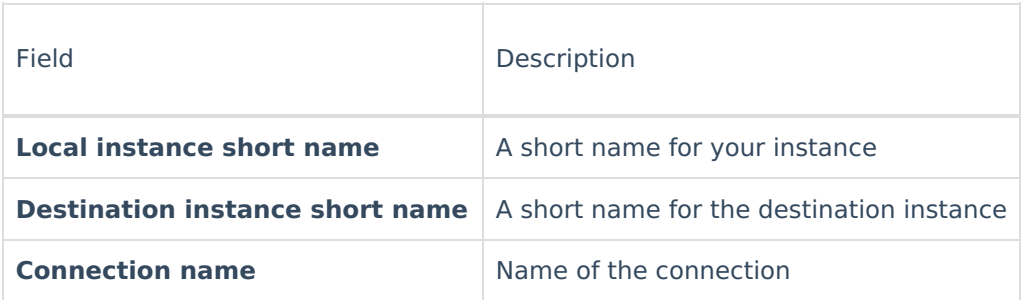

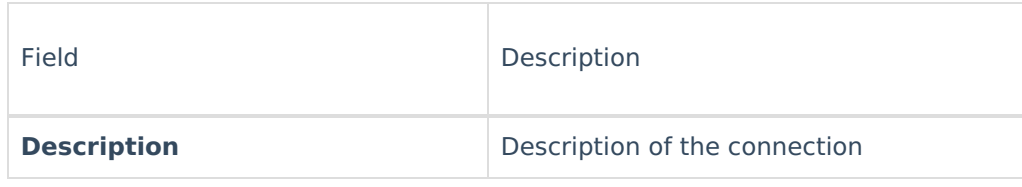

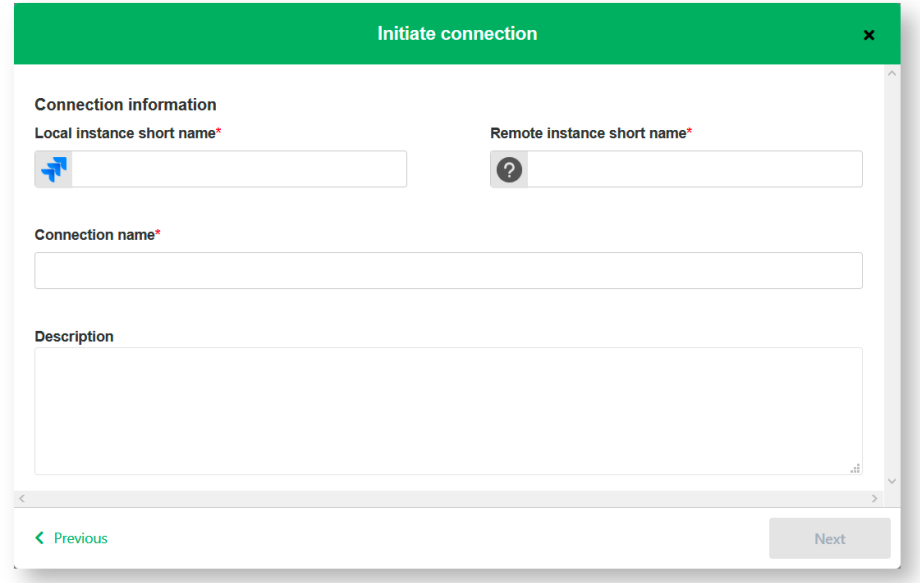

## 7. Click **Next**.

8. Select a project where you would like to sync issues received from the destination side.

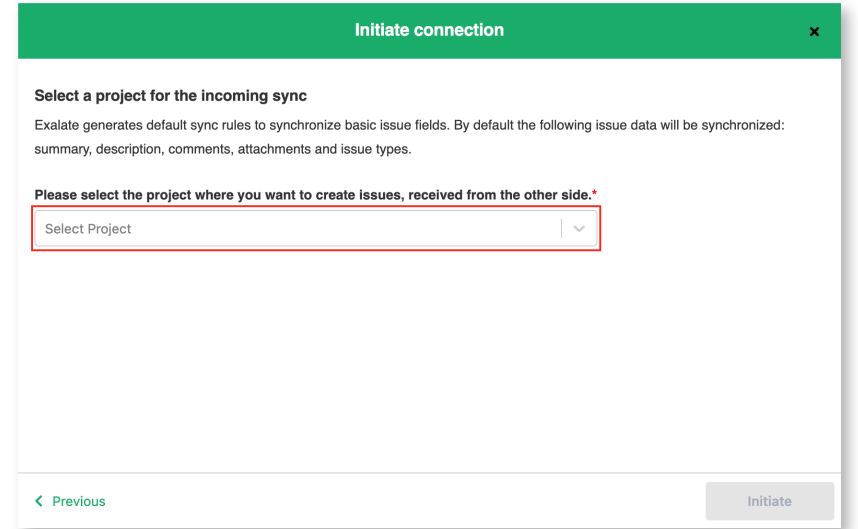

### 9. Click **Initiate**.

### 10. Click **Copy invitation code**.

You can send the invitation code to the destination instance admin.

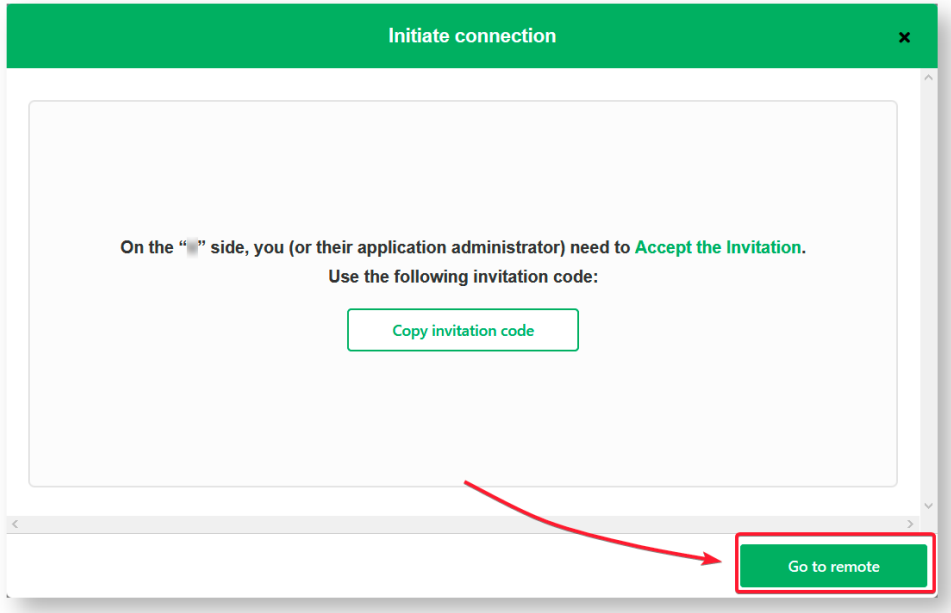

11. Click **Go to remote** to access the destination instance.

When the other side accepts your invitation your connection will be activated. Refresh the **Connections** page to see the Connection status change.

# What's Next?

You need to accept the Connection Invitation on the platform you want to set up an integration with. Go to the **Connections** tab in the Exalate Admin console on that platform and click the **Accept Invitation** button. Then paste the invitation code you have copied above.

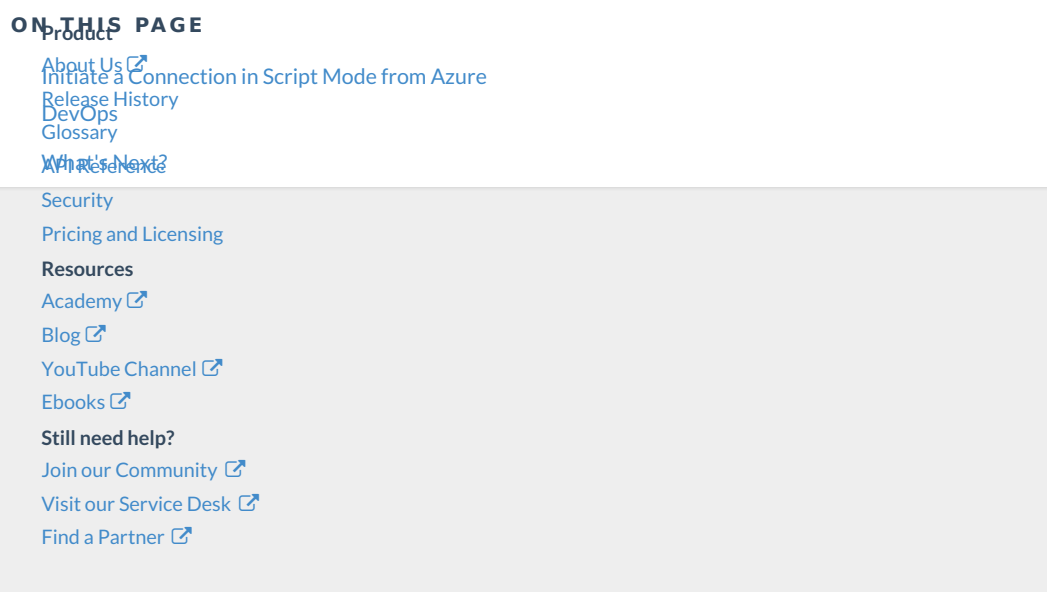